#### MyNHBC Portal.

Sales data – purchaser details

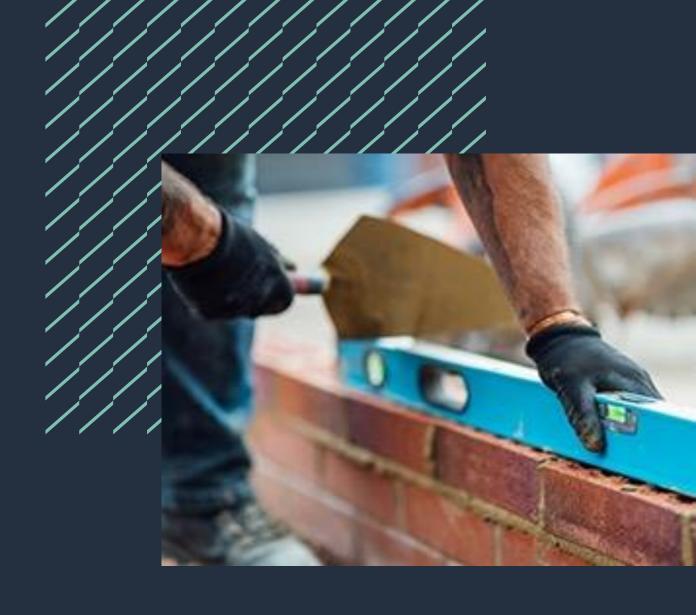

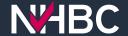

Select the required organisation and then go to active sites.

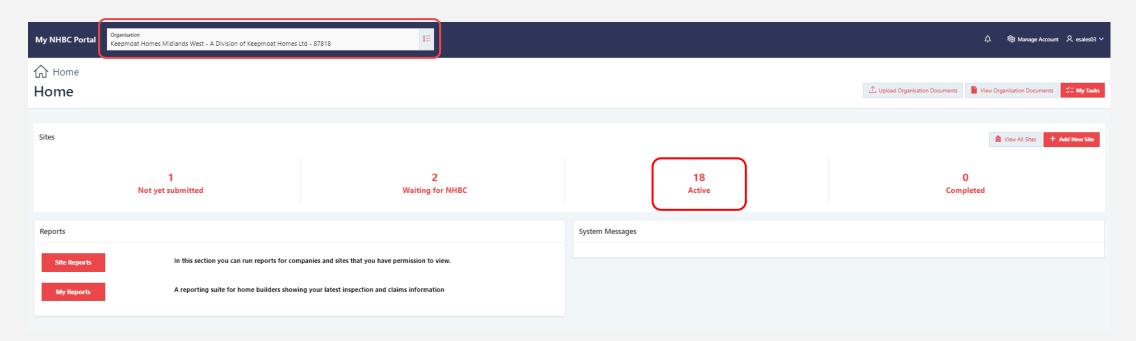

Find the correct active site then click on the required site card.

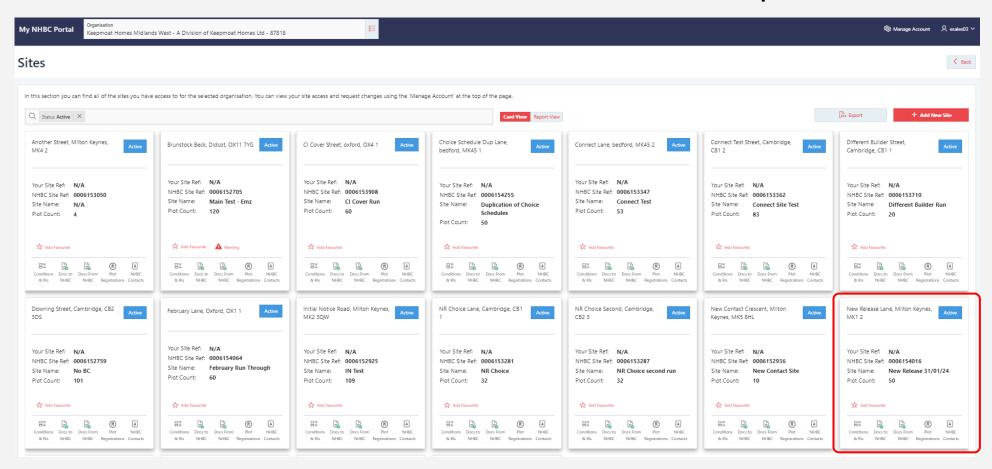

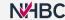

Locate the plot that you want to add the purchaser details to, click on the binoculars icon next to the required plot number.

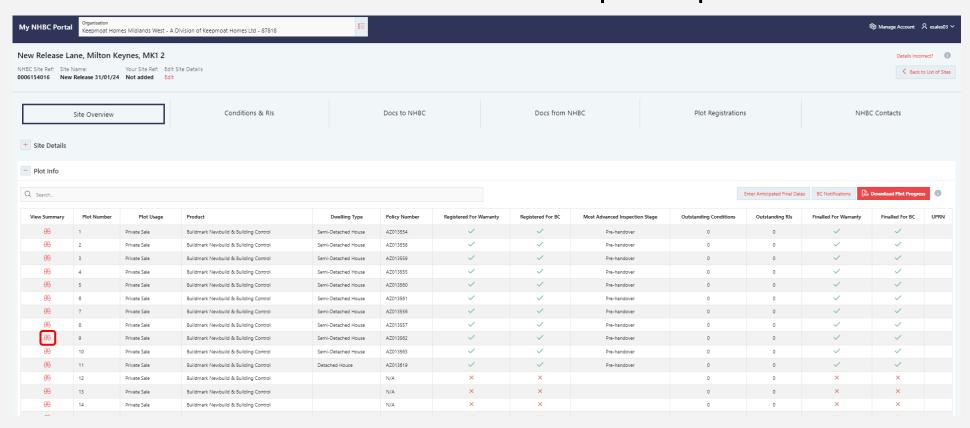

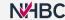

On clicking the binoculars icon, you will be taken to the below page, scroll down the page to locate purchaser details.

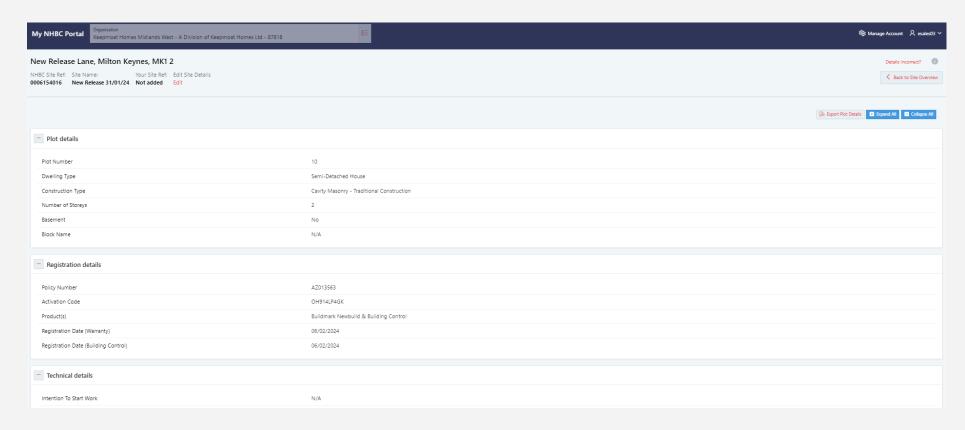

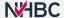

When you have found the purchaser details section, select the required intended purpose for the plot.

| My NHBC Portal                | Organisation<br>Keepmoat Homes Midlands West - A Division of Keepmoat Homes Ltd - 87818 |                                       | ଞ୍ଚେ Manage Account ର୍ୟ esales03 ∨ |
|-------------------------------|-----------------------------------------------------------------------------------------|---------------------------------------|------------------------------------|
| - Registration de             | etails                                                                                  |                                       |                                    |
| Policy Number                 |                                                                                         | AZ013563                              |                                    |
| Activation Code               |                                                                                         | OH914LP4GK                            |                                    |
| Product(s)                    |                                                                                         | Buildmark Newbuild & Building Control |                                    |
| Registration Date (           | Warranty)                                                                               | 06/02/2024                            |                                    |
| Registration Date (I          | Building Control)                                                                       | 06/02/2024                            |                                    |
| Technical deta                | ills                                                                                    |                                       |                                    |
| Intention To Start V          | Work                                                                                    | N/A                                   |                                    |
| Regarded As Comn              | menced                                                                                  | N/A                                   |                                    |
| Start Date                    |                                                                                         | 01/02/2024                            |                                    |
| Latest Inspection S           | tage                                                                                    | Pre-handover                          |                                    |
| Applicable Optiona            | al Regulation(s)                                                                        | None applicable                       |                                    |
| Finalled Date (Warr           | ranty)                                                                                  | 06/02/2024                            |                                    |
| Finalled Date (Build          | ding Control)                                                                           | 06/02/2024                            |                                    |
| Anticipated Final D           | Pate                                                                                    | N/A                                   |                                    |
| Purchaser deta                | ails                                                                                    |                                       | Save                               |
| Intended purpose for          | r the plot :                                                                            |                                       |                                    |
| Occupy Rent Property Postcode |                                                                                         |                                       |                                    |
| - Plot document               | ts                                                                                      |                                       |                                    |
|                               |                                                                                         |                                       |                                    |

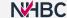

If the plot is to be occupied or rented an address search option will be provided.

Fill in the postcode, then click the magnify glass.

You will then get the address search pop-up box, either select the address from the provided list or refine search to enter an address that is not listed.

Once you have saved these details you will be unable to edit them.

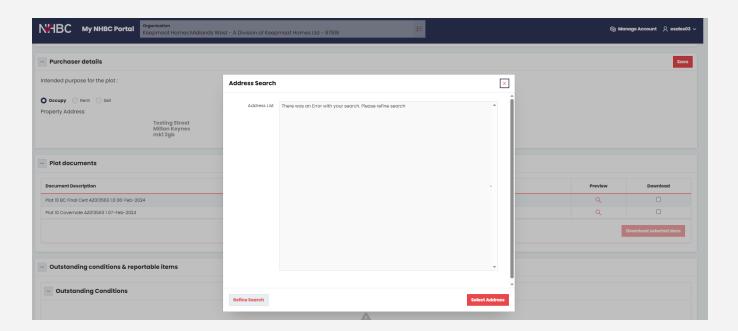

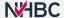

If the plot is to be sold you will be asked if the purchaser is an organisation, if not then you can enter the purchaser details along with the exchange dates.

Again, once these details have been saved you will be unable to edit them.

Further purchasers can be added using the Add Purchaser button.

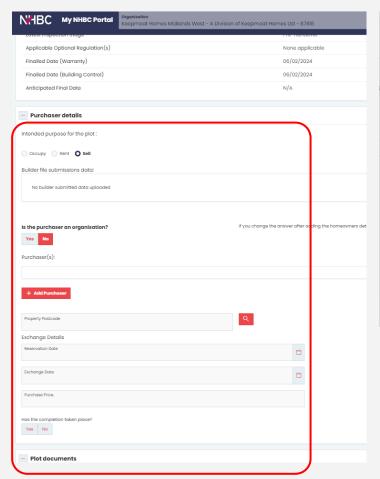

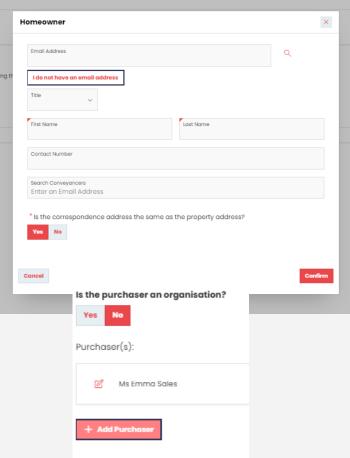

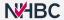

If the plot is to be sold and the purchaser is an organisation, you will see this pop-up box.

Fill in all the details and click confirm, the details will then be displayed under Purchaser(s).

Again, when you have clicked save you will be unable to edit these details.

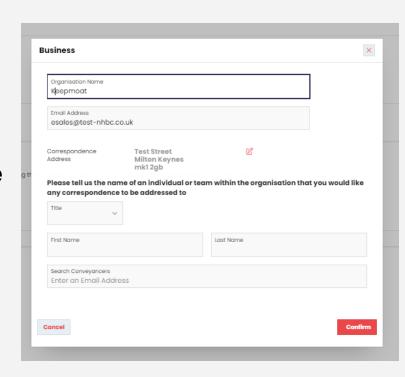

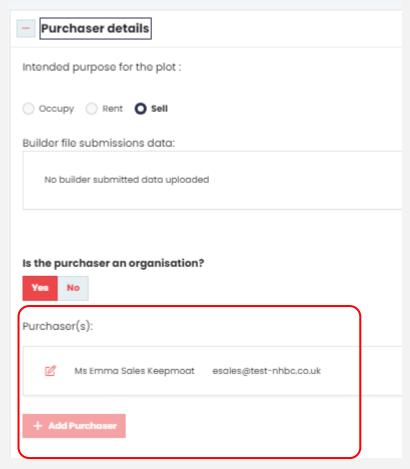

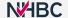

## Step by step – how to remove purchaser details

If the person purchasing the property has changed for any reason, you can also remove their details from the plot.

Click on the pencil icon next to the purchaser's name.

Then click Not My Client, this will then remove the purchaser from the property allowing you to enter a new buyer.

| - Purchaser details                       |
|-------------------------------------------|
| Intended purpose for the plot :           |
| Occupy Rent Sell                          |
| Builder file submissions data:            |
| No builder submitted data uploaded        |
|                                           |
| Is the purchaser an organisation?         |
| Is the purchaser an organisation?  Yes No |
|                                           |
| Yes No                                    |

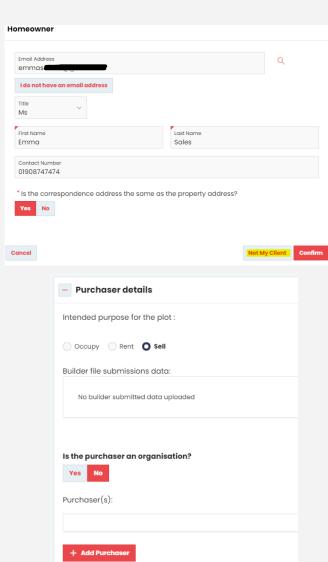

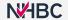

#### Need support?

For more information about My NHBC Portal, please contact NHBC's Portal Support team on 0344 633 1000 or email us at <a href="mailto:onlinesupport@nhbc.co.uk">onlinesupport@nhbc.co.uk</a>

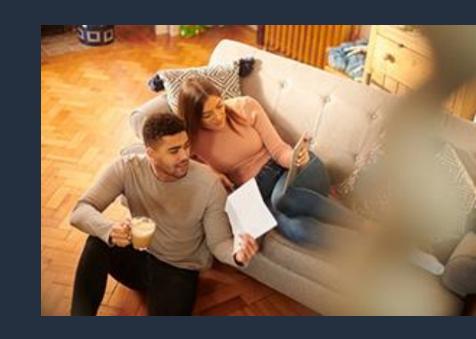